# **MANUAL DE USUARIO** FACTURA ELECTRÓNICA - FEL-

## Anular DTE

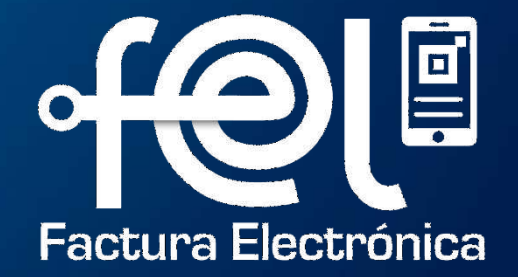

# **índice**

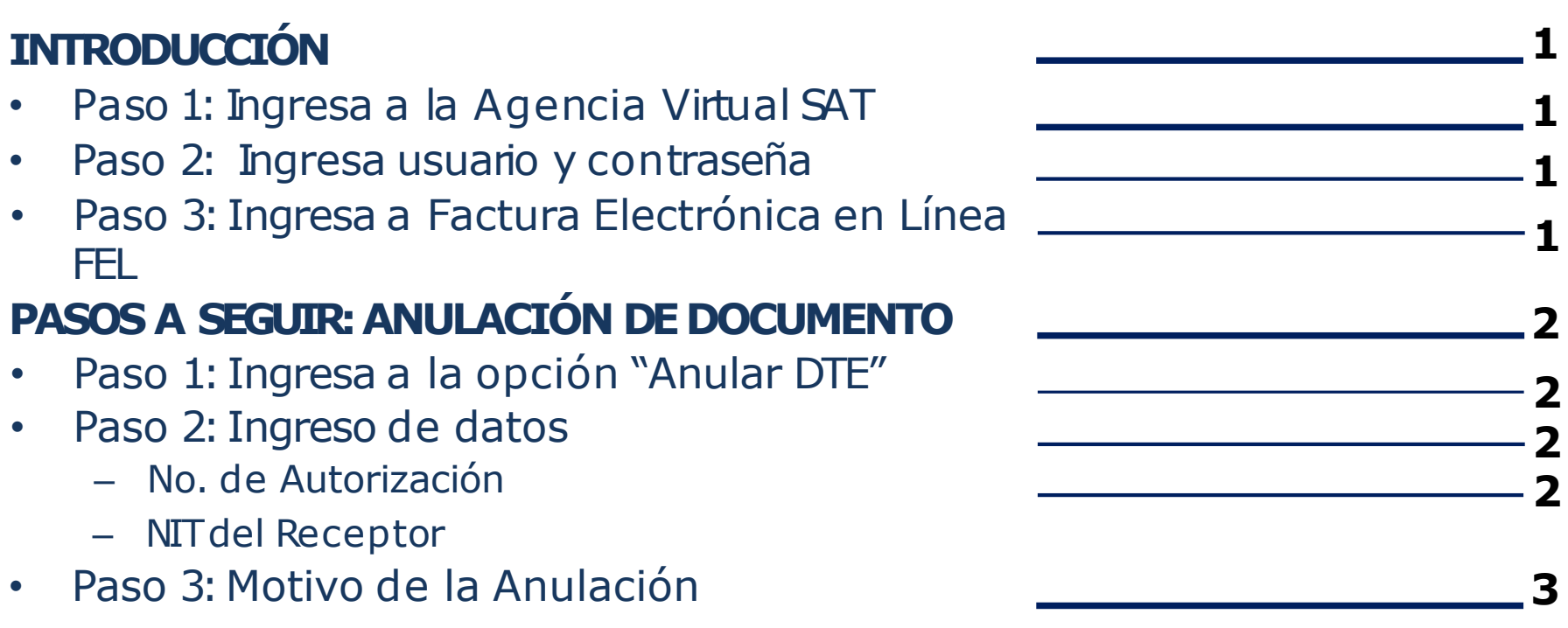

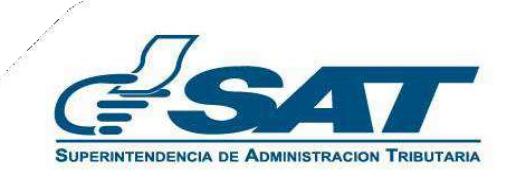

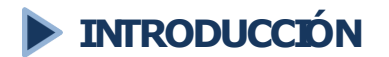

Este manual detalla los pasos a seguir para que el contribuyente **anule** facturas y otros documentos a través de la Agencia Virtual SAT en Factura Electrónica en Línea -FEL-.

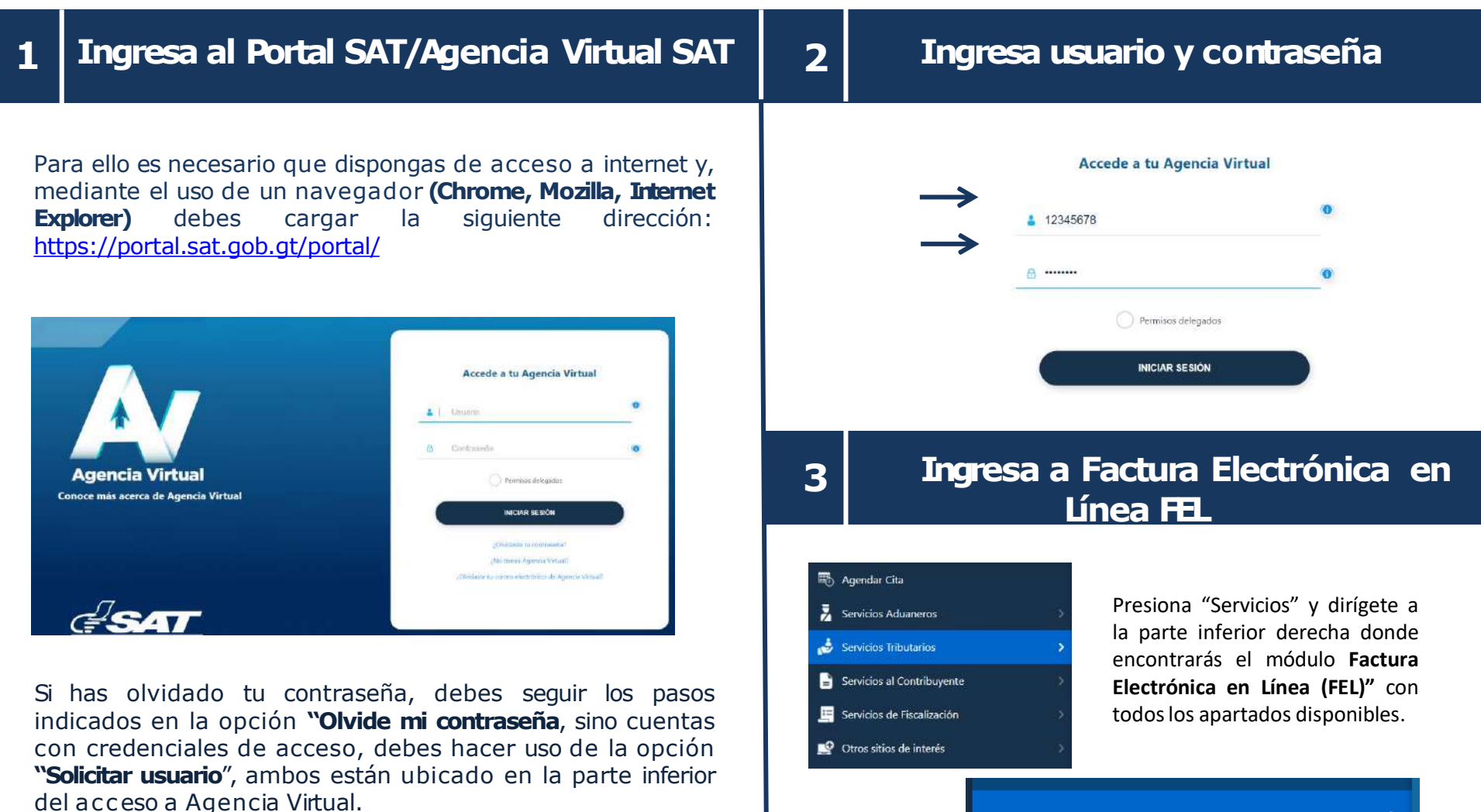

⋗

Factura Electrónica en Línea (FEL)

#### **PASOSA SEGUIRPARA ANULACIÓN DEDOCUMENTO**  $\blacktriangleright$

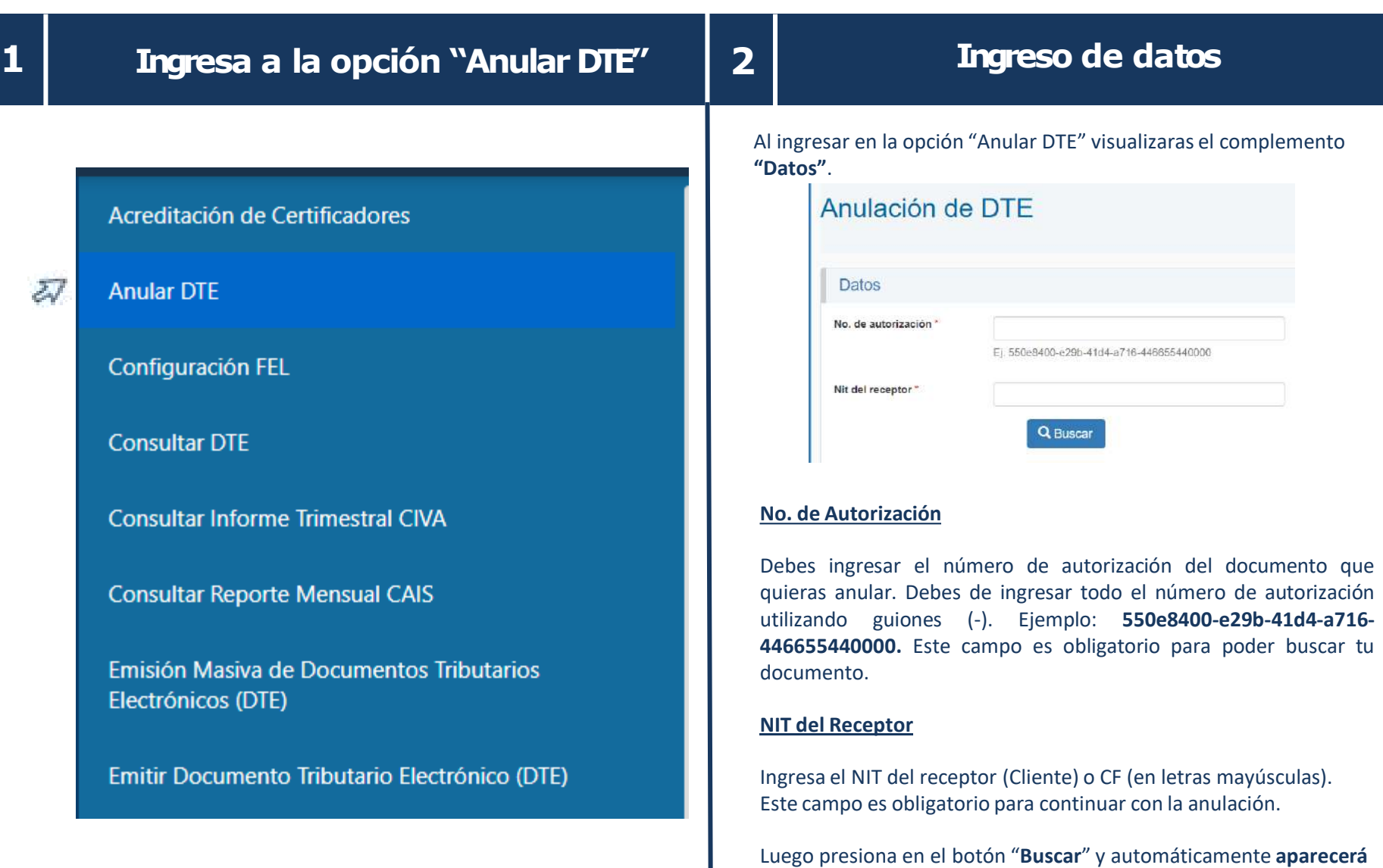

**la información del DTE.**

### **PASOSA SEGUIRPARA ANULACIÓN DEDOCUMENTO**

- Verifica la información del DTEe ingresa el "**Motivo de la anulación"**.
- Presiona el **botón "Aceptar"** si estás seguro continuar con la anulación.
- Presiona el botón **"Anular DTE**". Aparecerá una pestaña emergente con una advertencia.Debes de presionar el botón aceptar.
- Ingresa tu contraseña asociada para autorizar la anulación del DTE. Luego presiona el botón "**CertificarDTE".**

**iListo!** Tu documento fue anulado con éxito.

### **IMPORTANTE**

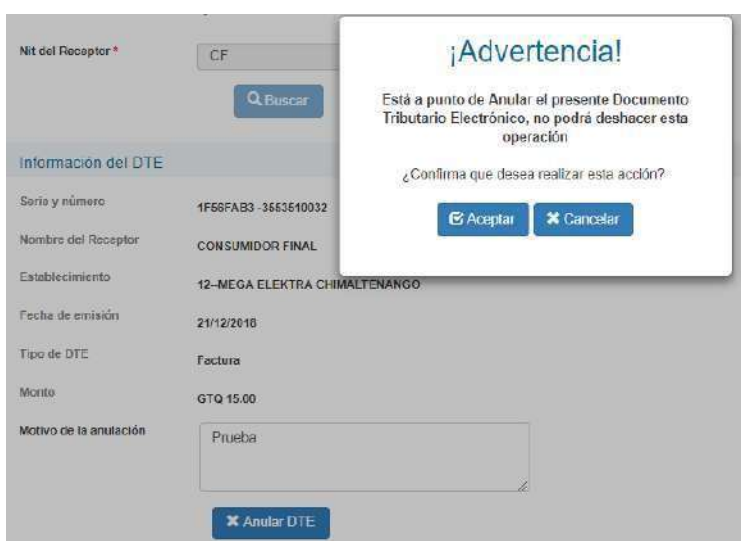

Motivo de la anulación

- Los documentos podrán ser anulados durante el mes en que fue emitido y como máximo hasta la fecha de vencimiento de la declaración del Impuesto al Valor Agregado.
- Si el DTE fue incluido en alguna declaración de impuestos, deberá realizar las rectificaciones respectivas.